# Thrive Hearing Control Application Setup Apple

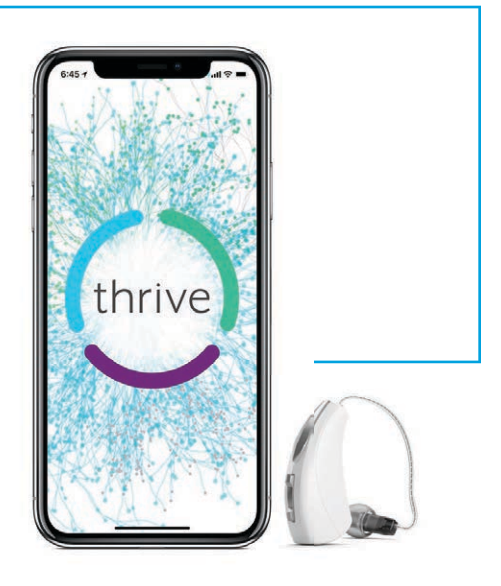

# Downloading the Thrive Hearing Control Application

You must have an iTunes® account to download the Thrive™ Hearing Control app. To set up an iTunes account, visit www.itunes.com.

- 1 Once an iTunes account is set up, open the App Store
- Search for the Thrive Hearing Control app 2

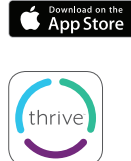

Select "Get" 3

### Pairing

- Select Settings > General > Accessibility > MFi Hearing Devices
- Ensure Bluetooth® is on. 2
- Power off, then power on the hearing aids to place in pairing mode. 3
- 4) Select the hearing aids when they appear on the screen.
- 5 When prompted, select "Pair." You will select pair twice for a binaural set of hearing aids.
- 6 Ensure it says "Connected" after the hearing aid name

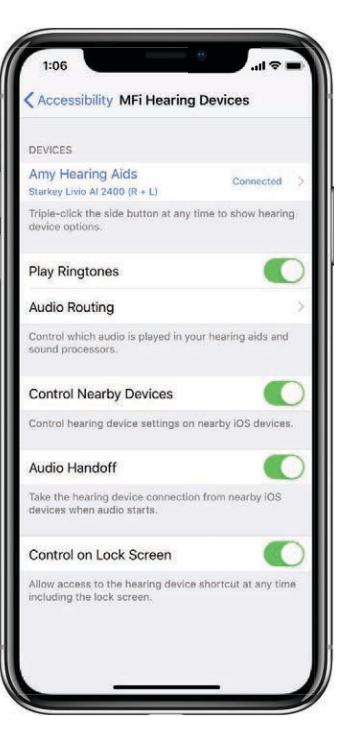

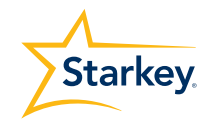

# iPhone Setup

The hearing aids and iPhone® work together to deliver binaural streaming for phone conversations and other audio such as music, movies, and GPS directions.

#### Changing the Audio Routing

Change audio routing for phone calls and streamed audio by selecting:

- 1 Settings > General > Accessibility > MFi Hearing Aids > Audio Routing
- Select "Call Audio" to change audio routing for phone calls and "Media Audio" to change audio routing for other streamed media. 2

Options include:

- Always Hearing Devices Audio will stream to the hearing aids by default
- Never Hearing Devices Audio will stream to the Apple® device by default
- Automatic Audio will stream to the Bluetooth device that is currently connected (this is managed by iOS). Audio and media routing default to Automatic.

#### Play Ringtones

The iPhone's ringtone can play in the hearing aids when an incoming call is received. Play Ringtones defaults off. To turn on select:

- 1 Settings > General > Accessibility > MFi Hearing Devices
- 2) Slide Play Ringtones to the on position. When an incoming call is received, the user will hear their unique iPhone ringtone in their hearing aids

#### Hearing Device Control

Adding "MFi Hearing Devices" will allow the ear icon to appear when you swipe for access to the control center.

- 1 Settings > control center > customize controls > MFi Hearing Devices
- 2) Access the following functions without opening the Thrive app:
	- Battery levels
	- Volume adjustment
	- Memories
	- Live Listen

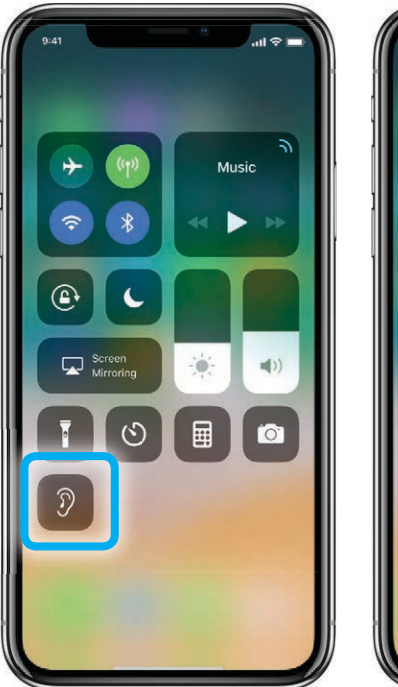

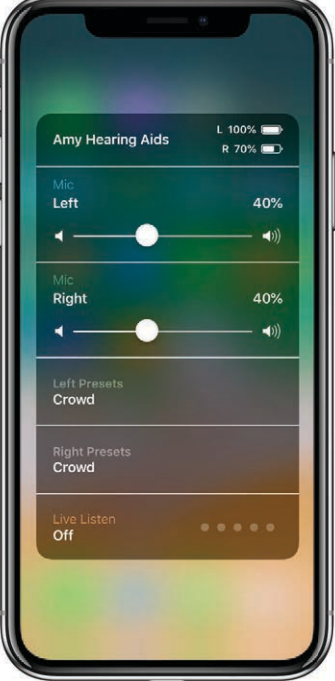

# Thrive Hearing Control Application Initial Setup

Launch the Thrive app.

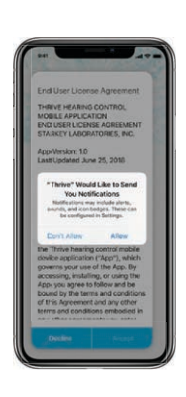

Notifications option

Select Allow or Don't Allow. Notifications will send an audible alert to the hearing aids, place a notice on the Thrive app icon, and place a banner on the lock screen. Notifications can be modified at any time by going to iPhone Settings > Notifications > Thrive

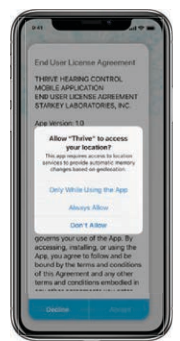

#### Location Services

Select Only When Using The App, Always Allow, or Don't Allow. Always Allow is recommended. Location Services provides the ability to geotag memories, activate the automatic car memory, provide location details for Fall Alert and utilize the Find My Hearing Aids function. Location Services can be modified at any time by going to iPhone Settings > Privacy > Location Services > Thrive

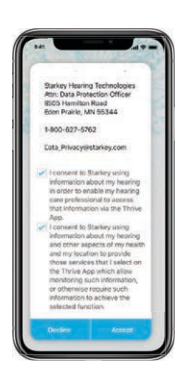

End User License Agreement and Privacy Policy

Review the agreement and check both consent boxes. Both consent boxes must be checked to continue. Click "Accept".

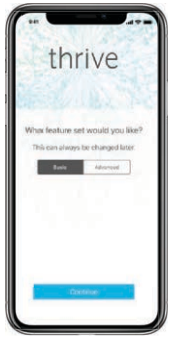

Basic or Advanced mode

Select desired mode and press continue. This can be changed later by going to the app Settings Menu > App Settings. Basic mode does not include: Thrive Wellness Score, Fall Alert, Transcribe, Self Check, Heart Rate, additional memory customization beyond equalizer, accessory screen, Hearing Care Anywhere or Translate.

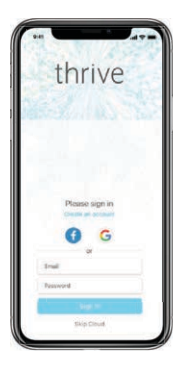

Cloud Connectivity

Sign in using Facebook™, Google® or create your own account with an email address and password. Cloud Connectivity allows for Hearing Care Anywhere™ and for app/hearing aid information to be backed up and restored. If skipped, Cloud Connectivity can be set up at any time within the app by going to the app Settings Menu > Hearing Care Anywhere > Sign In.

### Device Settings

Select preferences for how the hearing aids will respond for the car, phone calls and streaming media audio. Enable or disable features such as Alerts, Tap Gesture, Data Log and Comfort Boost.

Displays the model, technology level and serial numbers of the hearing aids as well as the current firmware version. About My Devices

Alerts: Turning on Alerts allows an indicator to be played in the hearing aids for calendar, email and social media notifications. Press the blue button to preview the alerts.

Tap Gesture: Turn the tap gesture on or off. Double Tap feature controls accessory start/stop stream and Virtual Assistant. Set preferred functionality for the right and left hearing aids by tapping the pencil icon. Set the tap sensitivity to Less, Default or More. Available for Livio® AI hearing aids only.

Car: Turn Automatic Car on or off. Click ok to allow access to the phone's motion sensor to provide automatic memory changes when in a vehicle achieving a speed of 10 miles per hour or greater. Select which memory the Automatic Car mode uses by clicking the  $\rightarrow$  and selecting the preferred memory.

Data Log: Turn Datalogging on or off. Turning off Data Log eliminates the ability to generate a Brain Score.

Comfort Boost: Comfort Boost is deactivated by default. Tap to the on position for the Comfort Boost icon to become visible on the home screen. The icon will highlight blue when on. Comfort Boost will remain on until it is manually turned off.

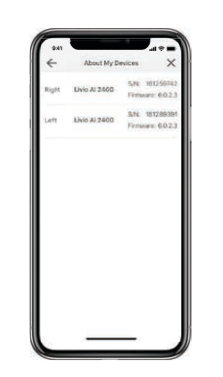

Auto Streaming: Turn Auto Streaming on or off. Auto Streaming is on by default following programming in Inspire® X. Auto Streaming will use Stream Boost by default. If Auto Streaming is turned off, the memory will not change when streaming.

Phone Call: Select which memory the Automatic Phone mode uses by clicking on the  $\rightarrow$  and selecting the preferred memory. Also select how the hearing aid microphones will perform during phone call streaming. Tap No Change, Decrease (50%) or Mute to indicate microphone preference.

Media Audio: Select which memory the automatic media streaming mode uses by clicking on the  $\lambda$ and selecting the preferred memory. Also select how the hearing aid microphones will perform during media streaming. Tap No Change, Decrease (50%) or Mute to indicate microphone preference.

### Thrive Wellness Score Setup

Set profile and activity tracking information to ensure the most accurate calculations of the Thrive Wellness Score.

- Profile: Enter height, weight, birthdate and gender. Information can be modified at any time by going to the app Settings Menu > Thrive Score > Profile.
- Activity: Customize body score goals including steps, physical activity and movement. Information can be modified at any time by going to the app Settings Menu > Thrive Score > Activity > Goals.

For Livio AI, Livio, Thrive Hearing Control app and iOS compatibility information, please visit starkey.com/thrive-hearing.

Apple, the Apple logo, iPhone, iPod touch, App Store and Siri are trademarks of Apple, Inc., registered in the U.S. and other countries. © 2019 Starkey. All Rights Reserved. 1/19 FLYR3475-01-EE-ST